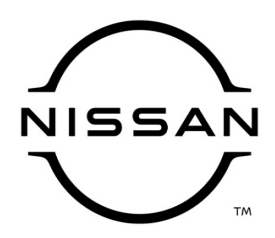

## **QUALITY ACTION**

**CAMPAIGN BULLETIN**

## **Engine Control Module (ECM) Reprogram Dealer Inventory**

Reference: PC863 Date: January 19, 2022

#### **Attention: Dealer Principal, Sales, Service & Parts Managers**

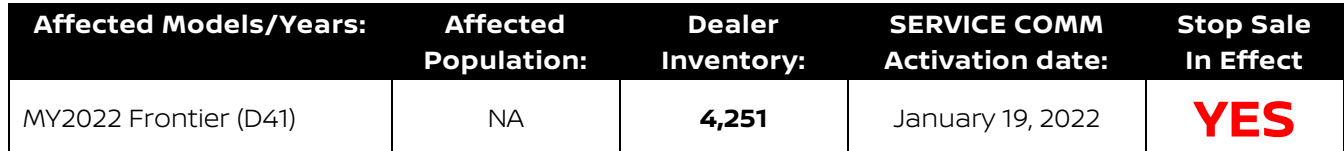

#### **\*\*\*\*\*Dealer Announcement\*\*\*\*\***

Nissan is conducting a dealer inventory quality action to update the Engine Control Module (ECM) software on **4,251** specific MY2022 Nissan Frontier vehicles identified in Service Comm and National Service History – Open Campaigns. The ECM reprogram is intended to improve a possible cold startup mis-fire over thresh hold.

Affected vehicles **are subject** to stop sale and are either currently in dealer inventory or assigned and in transit to the dealer.

#### **\*\*\*\*\*What Dealers Should Do\*\*\*\*\***

#### **PLEASE FOLLOW THE ATTACHED INSPECTION INSTRUCTIONS:**

- 1. Verify if vehicles are affected by this quality action using Service Comm or DBS National Service History – Open Campaigns I.D. **PC863**
	- New vehicles in dealer inventory can also be identified using DBS (Sales-> Vehicle Inventory, and filter by Open Campaign).
		- **Refer to NPSB 15-460 for additional information**
	- **Please continue to check newly arriving inventory for campaign applicability.**
- 2. Please **do not drive, loan, sell or trade** the specific vehicles in dealer inventory subject to this quality action.
- 3. Use the attached procedure to remedy any vehicles affected by this quality action prior to sale.
- 4. Once remedied, dealers should submit the applicable warranty claim for the action performed so it can be closed in Service Comm and release the vehicle for sale.

#### **\*\*\*\*\* Dealer Responsibility \*\*\*\*\***

It is the dealer's responsibility to check Service Comm or DBS National Service History – Open Campaign using the appropriate campaign ID for the inspection status on each affected vehicle currently in new vehicle inventory.

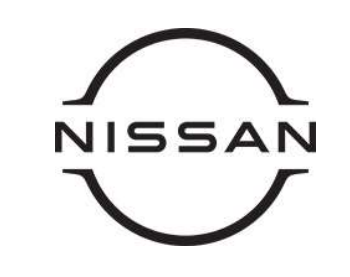

# PC863 – 2022 FRONTIER ECM REPROGRAM

### SERVICE PROCEDURE:

#### Reprogram the ECM

### IMPORTANT: Before starting, make sure:

- ASIST on the CONSULT PC has been synchronized (updated) to the current date
- All CONSULT-III plus (C-III plus) software updates (if any) have been installed
- The CONSULT PC is connected to the Internet (Wi-Fi or cable)

## NOTE:

- Most instructions for reprogramming with CONSULT-III plus (C-III plus) are displayed on the CONSULT PC screen
- Take the vehicle for a 10 minute drive in order to meet the following Idle Air Volume Learn (IAVL) conditions:
	- Engine coolant temperature: 70 -100°C (158 - 212°F)
	- $\triangleright$  Battery voltage: More than 12.9V (At idle)
	- $\triangleright$  Transmission: Warmed up
- After reprogramming is complete, you will be required to perform Throttle Valve Closed Position, Idle Air Volume Learn, Accelerator Closed Position, and DTC erase.

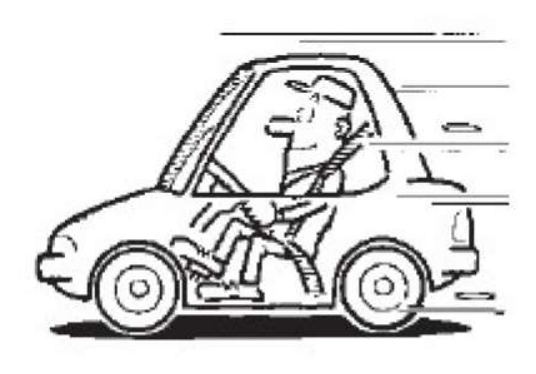

Figure A

# **NOTICE**

- Connect a battery maintainer or smart charger to the 12V battery. If the vehicle battery voltage drops below 12.0V or rises above 15.5V during reprogramming, the ECM may be damaged.
- Be sure to turn OFF all vehicle electrical loads. If a vehicle electrical load remains ON, the ECM may be damaged.
- Be sure to connect the AC Adapter.
- If the CONSULT PC battery voltage drops during reprogramming, the process will be interrupted and the ECM may be damaged.
- Turn OFF all external Bluetooth® devices (e.g., cell phones, printers, etc.) within range of the CONSULT PC and the plus VI. If Bluetooth® signal waves are within range of the CONSULT PC or the plus VI during reprogramming, reprogramming may be interrupted and the ECM may be damaged.
- 1. Verify the extended storage switch is pushed  $IN$  (Figure 1).
	- a. Turn the ignition OFF.
	- b. Open the passenger front door.
	- c. Open the glove box.
	- d. Remove the fuse panel cover.
	- e. Push the extended storage switch IN.
	- f. Wait at least 2 seconds.
	- g. Turn the ignition ON. The state of the state of the state of the state of the state of the state of the state of the state of the state of the state of the state of the state of the state of the state of the state of th
	- h. Make sure the extended storage warning message is **not** displayed in the combination meter/display.

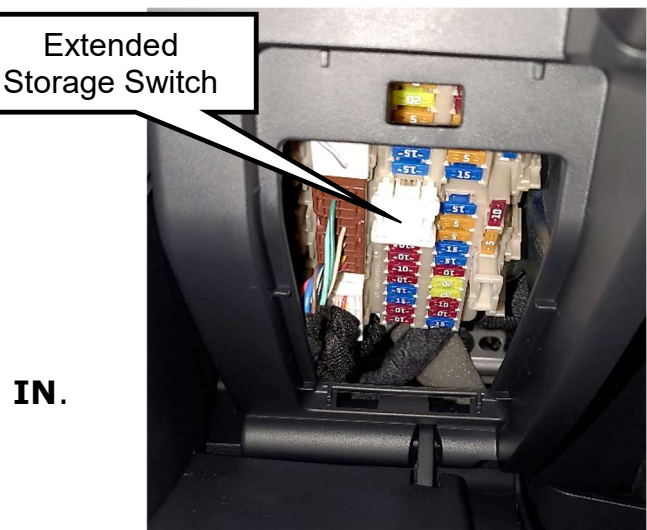

NOTE: The engine cooling fans may turn ON during the reprogramming process.

- 2. Connect the CONSULT PC to the vehicle to begin the reprogramming procedure.
- 3. Start C-III plus.
- 4. Wait for plus VI to be recognized/connected.
	- The serial number will display when the plus VI is recognized/connected
- 5. Select Re/programming, Configuration.

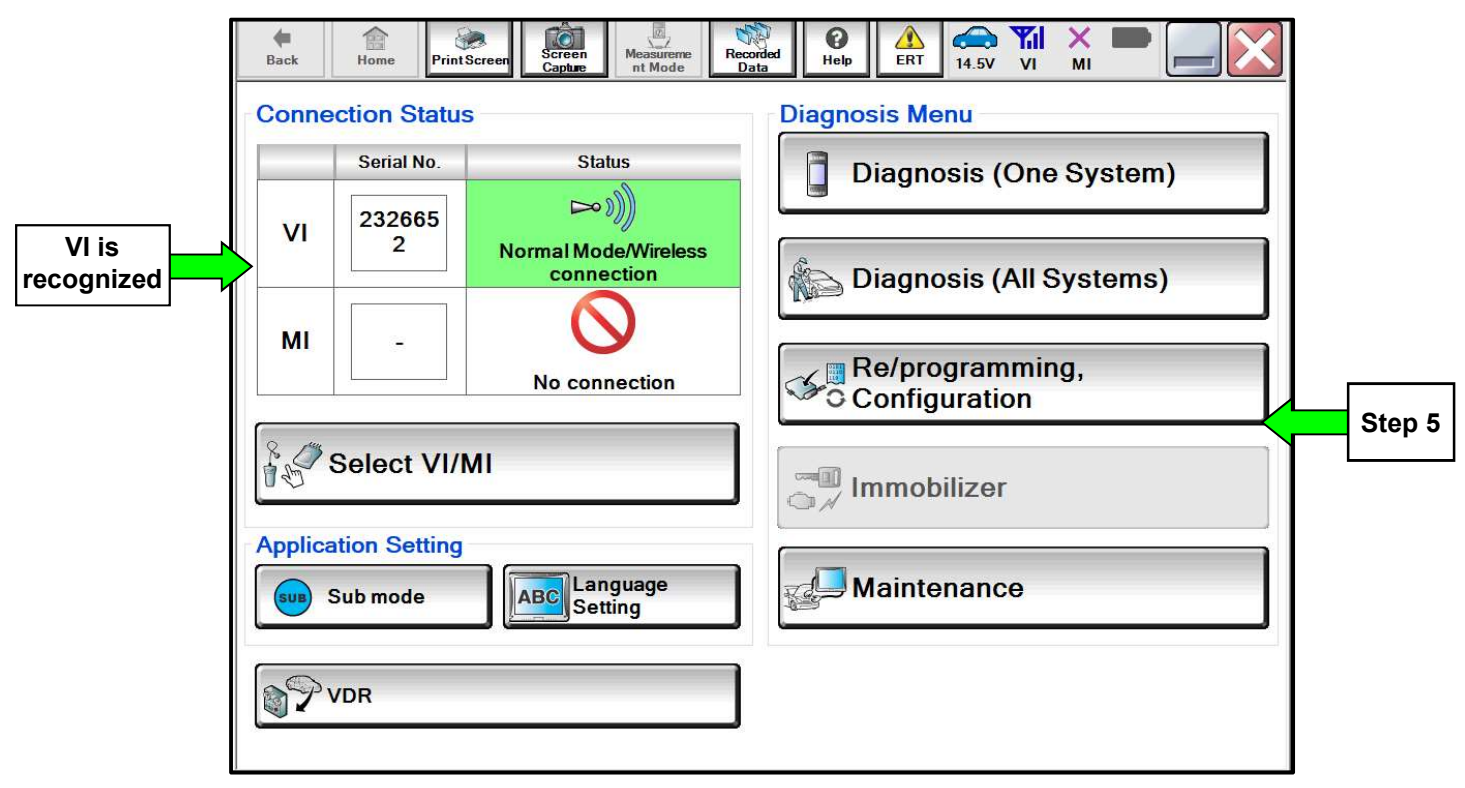

Figure 2

6. Follow the on-screen instructions and navigate the C-III plus to the screen in Figure 3.

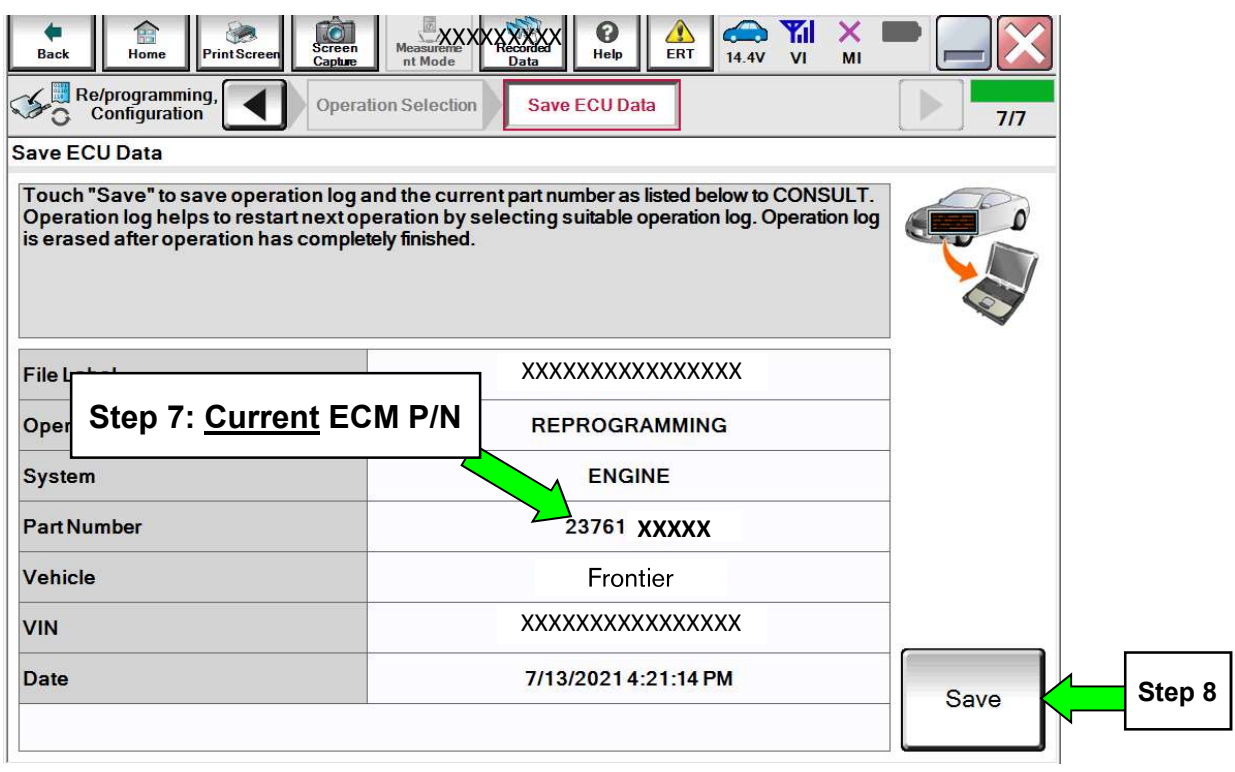

Figure 3

- 7. Write the current ECM Part Number shown in Figure 3 on the Repair Order.
- 8. Compare the P/N you wrote down to the numbers in the Current ECM Part Number column in Table A, below.
	- If there is a match, this service procedure applies. Continue with the reprogramming procedure by selecting Save.
	- If there is not a match, reprogramming is not needed or it has already been done. Refer to Service COMM to confirm this campaign applies to the vehicle you are working on.

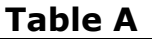

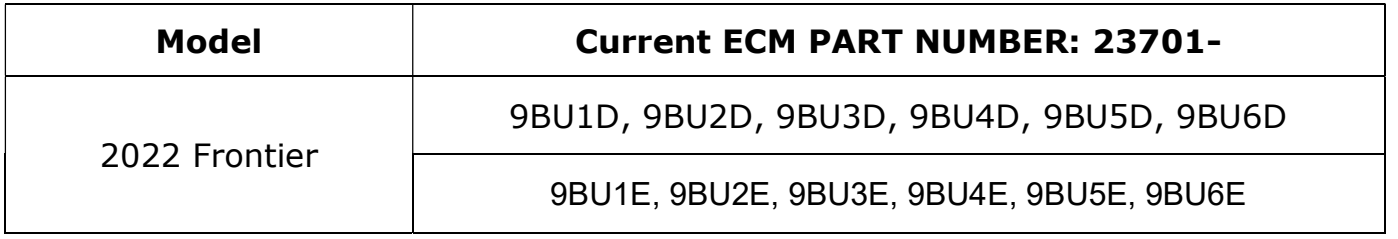

- 9. Follow the on-screen instructions to navigate C-III plus and reprogram the ECM.
	- Before reprogramming will start, you will be required to enter your User Name and Password.
		- > The CONSULT PC must be connected to the Internet (Wi-Fi or cable).
		- If you do not know your User Name and Password, contact your Service Manager.

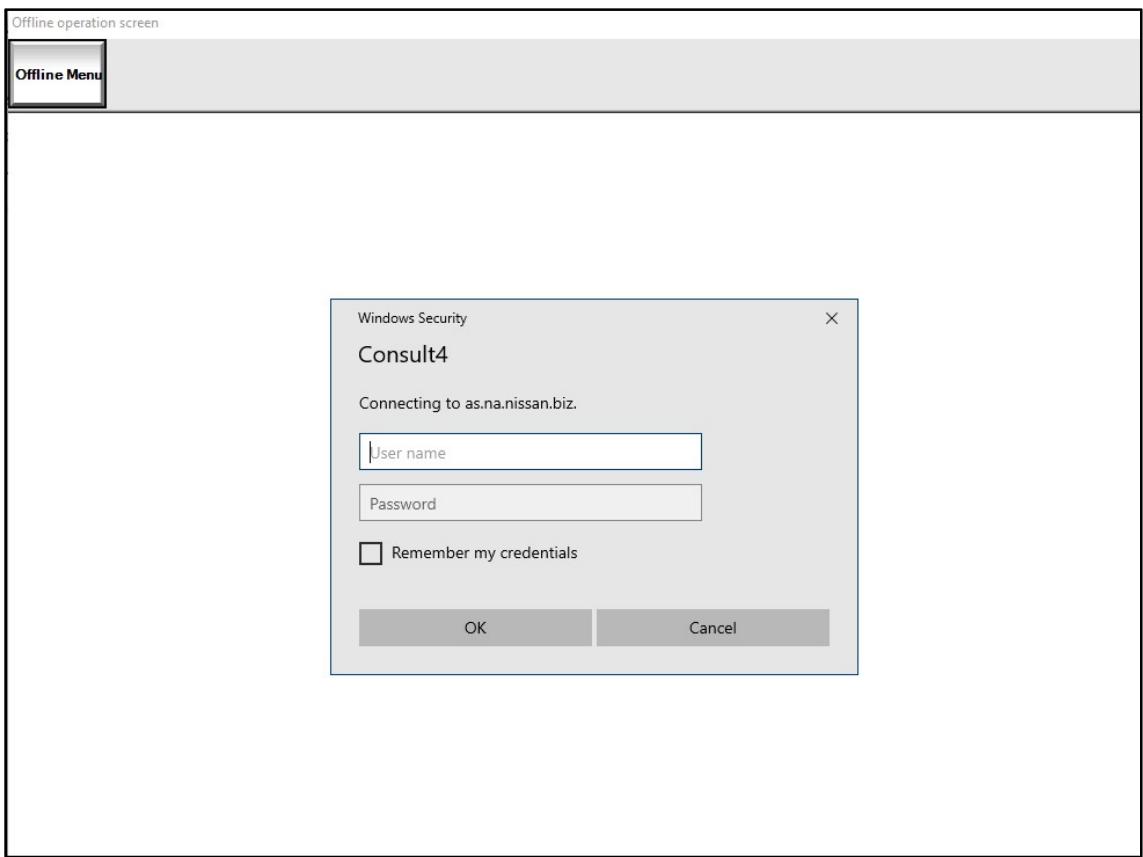

Figure 4

10. When the screen in Figure 5 displays, reprogramming is complete.

NOTE: If the screen in Figure 5 does not display (reprogramming did not complete), refer to the ECM Recovery information on Page 8.

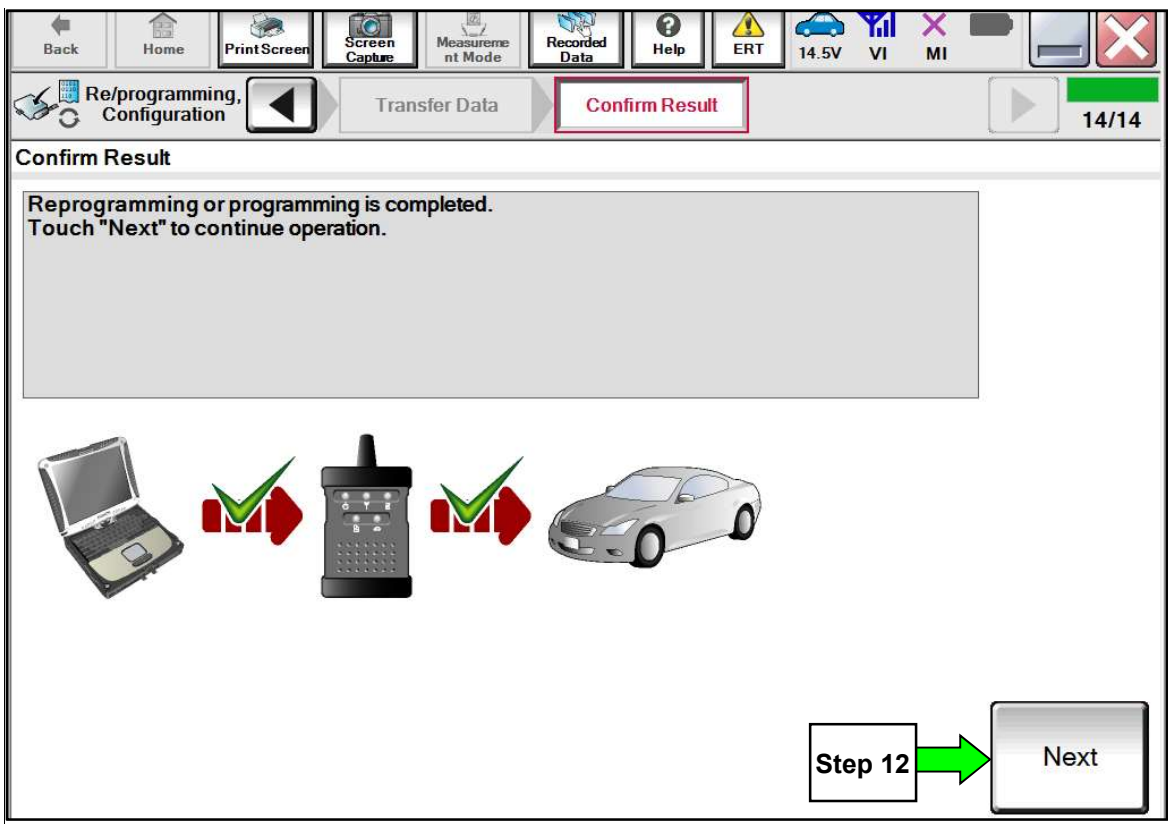

Figure 5

- 11. Disconnect the battery charger from the vehicle.
- 12. Select Next.

#### NOTE:

- In the next steps, you will perform Throttle Valve Closed Position, Idle Air Volume Learn, Accelerator Closed Position, and DTC erase
- These operations are required before C-III plus will provide the final reprogramming confirmation report
- 13. Follow the on-screen instructions to perform the following:
	- Throttle Valve Closed Position
	- Idle Air Volume Learn (IAVL)
	- Accelerator Pedal Close Position Learning
	- Erase DTCs
- 14.When the entire reprogramming process is complete, the screen Figure 6 will display.
- 15. Verify the before and after part numbers are different.
- 16. Print a copy of this screen (Figure 6) and attach it to the repair order for documentation.
- 17. Reprogramming is complete, select **Confirm**, see claims information on Page 9.

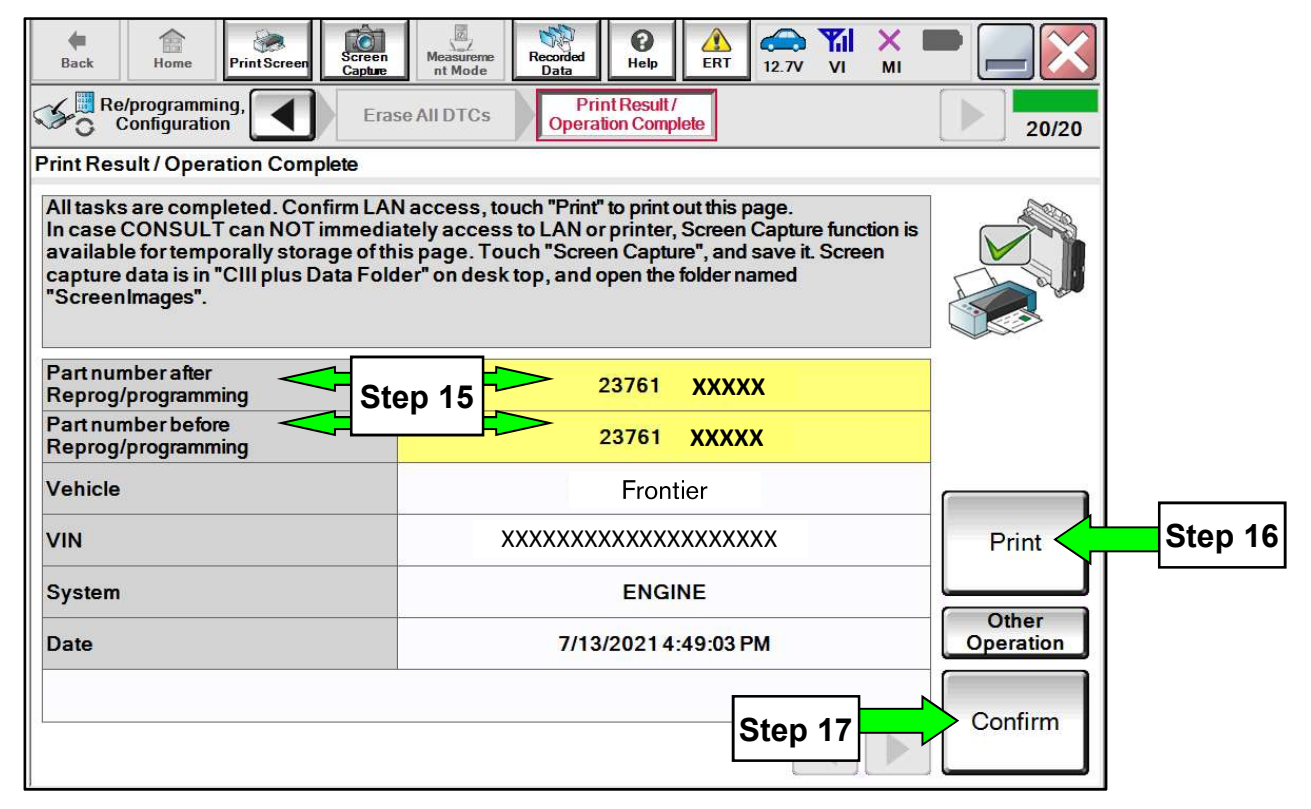

Figure 6

#### ECM recovery:

Do not disconnect VI or shut down Consult III plus if reprogramming does not complete.

### If reprogramming does not complete and the "!?" icon displays as shown in Figure 7:

- Check battery voltage (12.0-15.5 V)
- Ignition is ON, engine OFF
- External Bluetooth® devices are OFF
- All electrical loads are OFF
- Select retry and follow the on screen instructions
- "Retry" may not go through on first attempt and can be selected more than once

|                                                                                                    |                                                                                                    |                                |                                | <b>Continue</b> |
|----------------------------------------------------------------------------------------------------|----------------------------------------------------------------------------------------------------|--------------------------------|--------------------------------|-----------------|
| <b>Baik</b><br>Frint Scient<br>Hone                                                                                                    | $\begin{array}{l} \mathbf{Q} \\ \mathbf{Q} \\ \mathbf{Q} \\ \mathbf{Q} \\ \mathbf{Q} \end{array}$<br>SORIE | 0<br><b>Thermitted</b><br>Help | x<br><b>BAI</b><br>17.79<br>Vt |                 |
| <b>Родовозапина</b><br>rentication                                                                                                    | Torotte Caw                                                                                                | Confirm Regul                  |                                | 13/13           |
| Confirm Result                                                                                                    |                                                                                                    |                                |                                |                 |
| Reprogramming or progamming is not completed propertly, but you can retry reprogramming<br>operation on typ ECU<br>Touch "Rety" to retry reprogramming or programming |                                                                                                    |                                |                                |                 |
| Part number after<br>Reprogramatismming                                                                                                    |                                                                                                    | 284B2-XXXXX                    |                                |                 |
| Partmynber selare<br>Reprogramming                                                                                                    |                                                                                                    | 284B2-XXXXX                    |                                |                 |
|                                                                                                    |                                                                                                    | QASHQAI                        |                                |                 |
|                                                                                                    |                                                                                                    |                                |                                |                 |
|                                                                                                    |                                                                                                    | S.INFON.19U100000              |                                |                 |
|                                                                                                    |                                                                                                    | BOM                            |                                |                 |
| Vehicle<br>Date                                                                                                    |                                                                                                    | 25/07/2011 16:30:00            |                                | Patry           |
| <b>NIM</b><br>System<br>Error Code                                                                                                    |                                                                                                    |                                |                                |                 |

Figure 7

## If reprogramming does not complete and the "X" icon displays as shown in Figure 8:

- Check battery voltage  $(12.0 15.5 V)$
- CONSULT A/C adapter is plugged in
- Ignition is ON, engine OFF
- Transmission is in Park
- All C-III plus / VI cables are securely connected
- All C-III plus updates are installed

| CH CONSULT IL BUS.<br>Ver                                                                                                    | <b>MN</b>        | Verhirler : CEAST-ROAD                | County : Japan |
|----------------------------------------------------------------------------------------------------|------------------|---------------------------------------|----------------|
| Screen<br>Sain<br>Port Screen<br>5000                                                                                                    | <b>Negazione</b> | Đ<br>oggribet<br>Holo<br><b>45.9V</b> |                |
| Reprograming<br>contration                                                                                                    | Thomas Library   | Corinn Report                         | 659            |
| Confirm Rosult                                                                                                    |                  |                                       |                |
| Reprogramming is not completed property.<br>Print this screen as needed. Confirm CONSULT version. IGN/Power switch position, shift position and etc.<br>with precedure.<br>-Restan CONSULT with discennecting Vilence, and start the reprogramming again. |                  |                                       |                |
| Part, number after<br>Reprogrammento                                                                                                    |                  | 284E2-XXXXX                           |                |
| Current part number                                                                                                    |                  | 28482-YXXXX                           |                |
| Valticle                                                                                                    |                  | CASHOAI                               |                |
| Vire                                                                                                    | SJNFDNJ10U100000 |                                       |                |
| System.                                                                                                    |                  | <b>BCM</b>                            |                |
| Dále                                                                                                    |                  | 25/07/2011 16:30:00                   |                |
| <b>Information</b>                                                                                                    |                  |                                       |                |
|                                                                                                    |                  |                                       |                |

Figure 8

Select Home, and restart the reprogram procedure from the beginning

### CLAIMS INFORMATION

## Submit a "CM" line claim using the following claims coding:

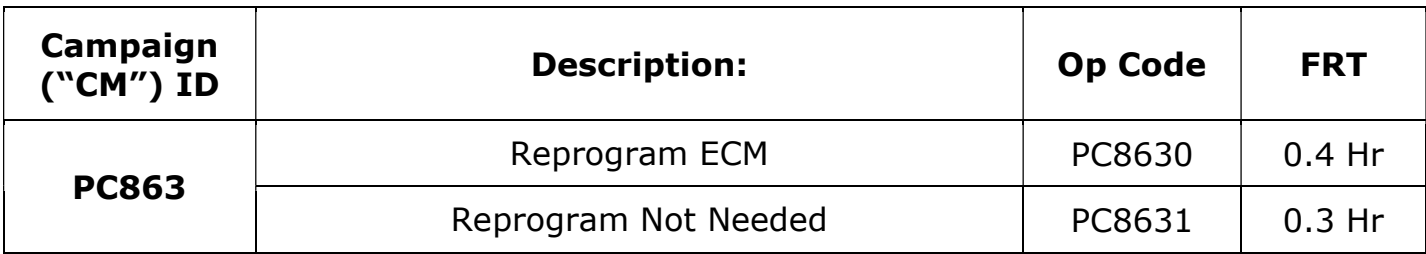